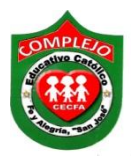

#### **COMPLEJO EDUCATIVO CATÓLICO FE Y ALEGRÍA "SAN JOSÉ" MATERIA: INFORMÁTICA. GUIA 9 DE LABORATORIO DE MICROSOFT ACCESS.**

**ALUMNO(A): \_\_\_ 2º Año de Bachillerato** 

**Grupo: \_\_\_ Opción: \_\_\_\_\_\_\_\_\_\_\_Sección:\_\_\_\_**

**Objetivo:** Que el estudiante utilice consultas para una y dos tablas para mostrar actualizar,

añadir registros.

# **Procedimiento.**

**1.** Cree la tabla que se muestra en la figura y guárdela con el nombre de **alumnado.**

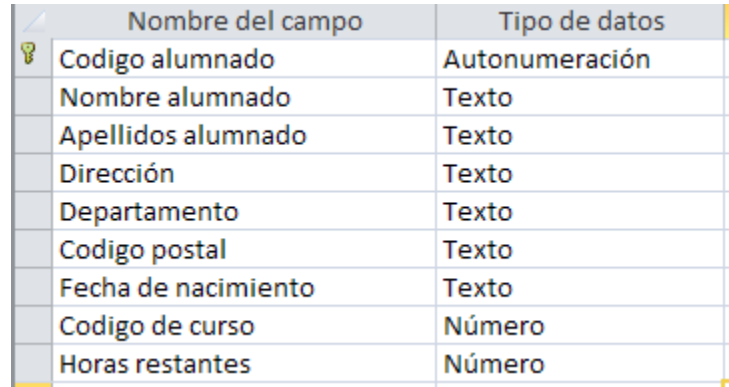

**2.** Cree la tabla que se muestra en la figura y guárdela con el nombre de **cursos.**

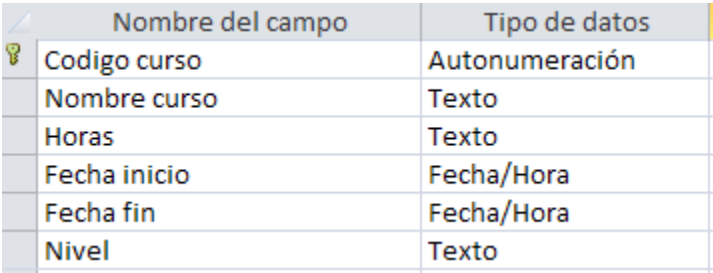

**3**. Cree la tabla que se muestra en la figura y guárdela con el nombre de **poblaciones.**

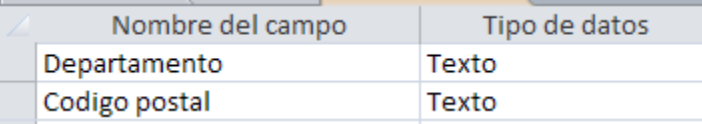

## **4. Realice las relaciones deberán quedar de la siguiente manera.**

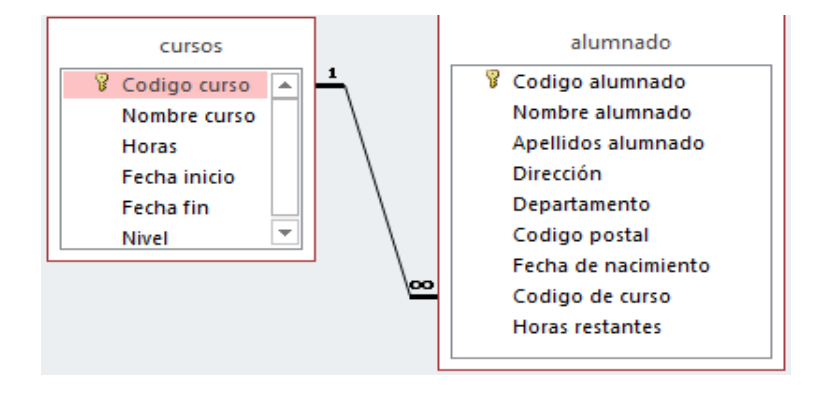

**5.** Digite los siguientes registros para la tabla cursos.

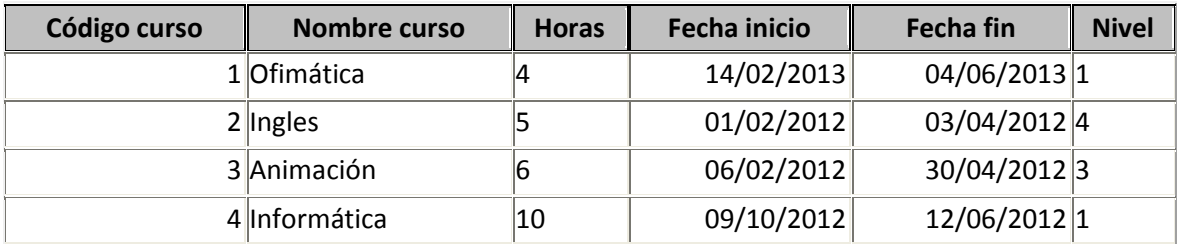

**6.** Digite los siguientes registros para la tabla alumnado.

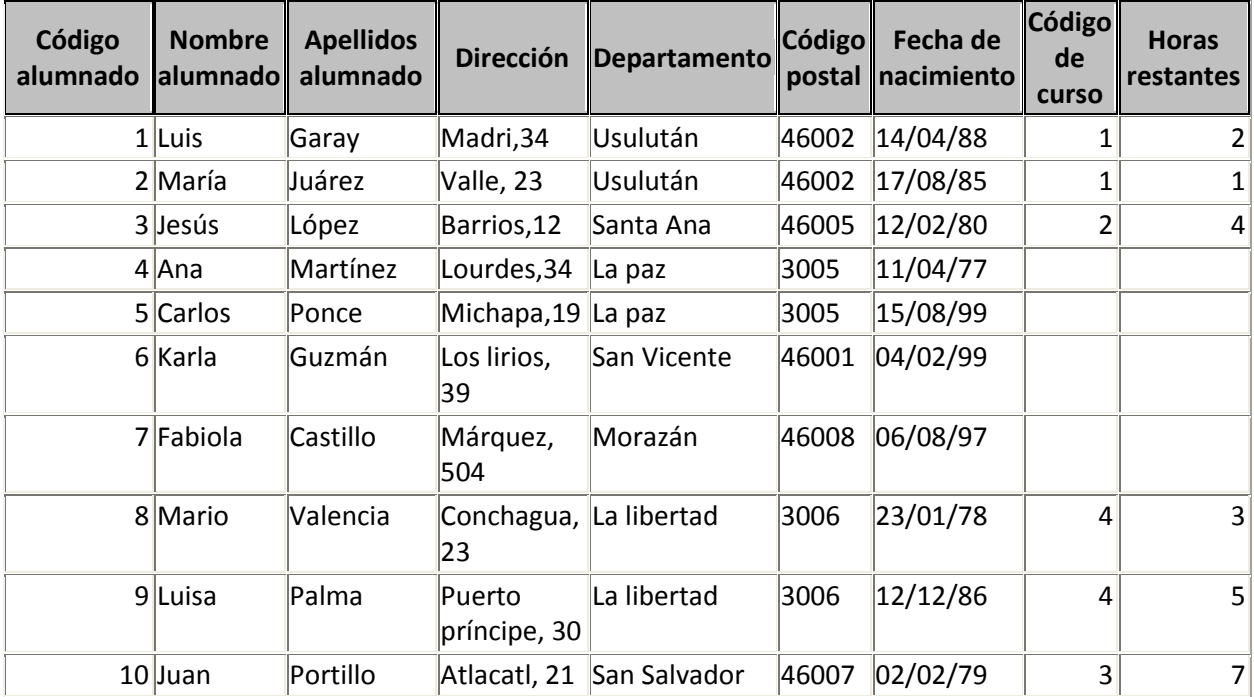

**7.** Digite los siguientes registros para la tabla poblaciones.

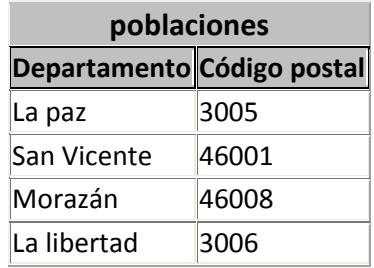

## **Creación de consultas resumen.**

**1.** Pasaremos a crear consultas resumen damos clic en la cinta de opciones **Crear** y de clic

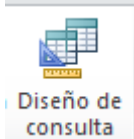

sobre el botón Diseño de consulta consulta del cuadro de dialogo que aparece debemos agregar **alumnado y cursos** damos clic al botón **Agregar** para agregar ambas tablas, una vez agreguemos ambas tablas demos clic en cerrar.

- **2.** Ahora vamos a seleccionar los siguientes campos de la tabla **Cursos,** daremos doble clic a los siguientes campos o también lo puede realizar arrastrando los campos a las columnas **Código curso, Nombre de curso, horas y fecha inicio** y de la tabla **alumnado** daremos doble clic al campo **apellidos alumnado.**
- **3.** Pasaremos a cambiar el nombre que aparecerá en las columnas de las consultas posicionémonos en la línea de **Campo** y debemos de modificarlo tal y como se muestra a continuación esto nos servirá para acortar los nombres de los campos cuando ejecutemos la consulta, no agregue acento a las palabras de lo contrario dará error.

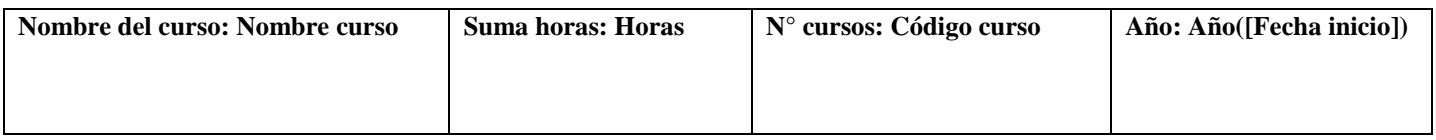

**4.** Ahora posicionémonos en la fila **Campo** de la columna **Nombre del curso** y demos

clic en el botón **Totales** posicionemos en la fila **Total** y de la lista desplegable daremos clic en **Donde,** ahora posiciónese en la fila criterios y digite **Informática.**

- **5.** Ahora posicionemos en la fila **Campo** de la columna **Suma horas** y posicionemos en la fila **Total** y de la lista desplegable daremos clic en **Suma.**
- **6.** Ahora posicionemos en la fila **Campo** de la columna **Código curso** y posicionémonos en la fila **Total** y de la lista desplegable daremos clic en **Cuenta.**
- **7.** Para ver los resultados de clic en sobre el botón **Ejecutar .**
- **8.** En la consulta se muestra la suma de las horas de todos los alumnos que llevan el curso de Informática que el curso solo lo llevan dos personas y el año en que lo iniciaron.
- **9.** Guardemos la consulta con el nombre de **consultaresumen.**

## **Consulta de referencias cruzadas.**

**1.** Pasaremos a crear consultas de referencias cruzadas damos clic en la cinta de opciones

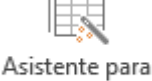

**Crear** y de clic sobre el botón **Asistente para consultas**  $\begin{bmatrix} \text{const} \\ \text{cm} \end{bmatrix}$ , en el cuadro de

dialogo que aparece demos clic en la opción **Asist. Consultas de tabla ref. cruzadas** y damos clic en **Aceptar.**

- **2.** Aparece otro cuadro de dialogo demos clic sobre tabla **Cursos** en la opción **Ver**  asegurémonos que este seleccionado **Tablas** ahora demos clic en **Siguiente.**
- **3.** Nos parece otra ventana damos clic en el campo **Nombre curso,** ahora demos clic sobre el botón **mayor >** ahora demos clic en el botón **Siguiente.**
- **4.** Ahora del siguiente cuadro de dialogo daremos clic en **Horas** daremos clic en **Siguiente.**
- **5.** Debemos de configurar el cuadro de dialogo tal y como se muestran a continuación después daremos clic en **Siguiente.**

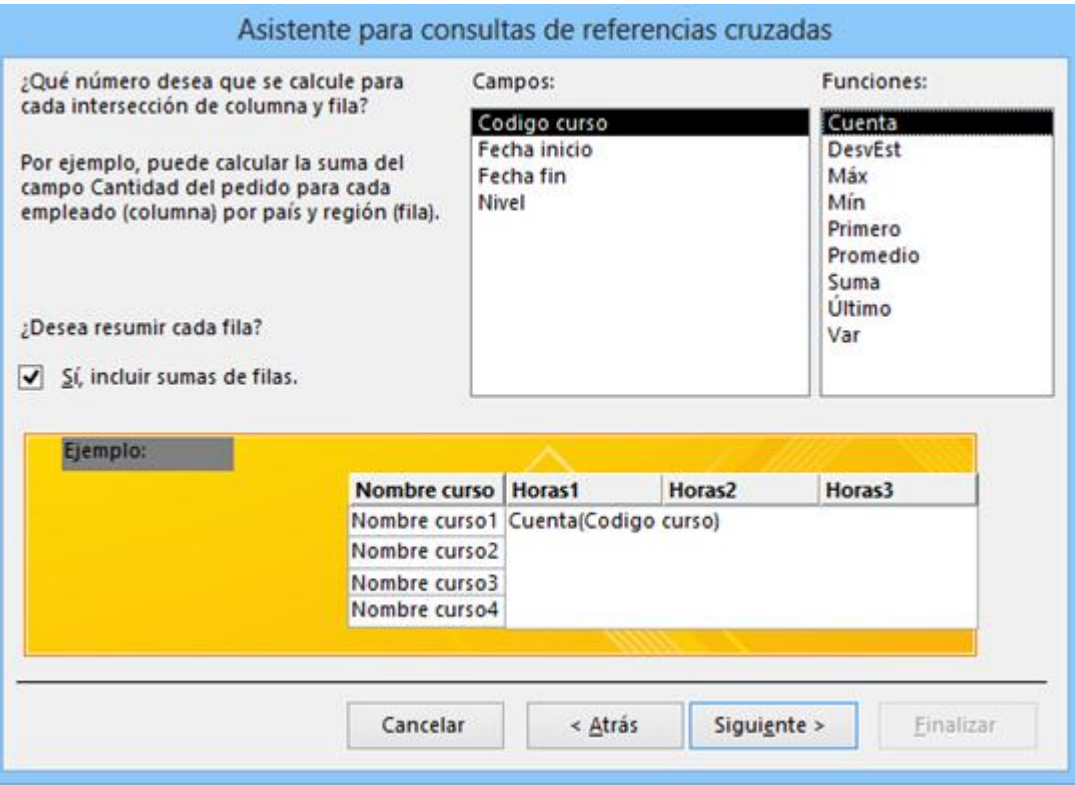

**6.** Debes de configurar el siguiente cuadro de dialogo tal y como se muestra a continuación una vez configurado darás clic en **Finalizar.**

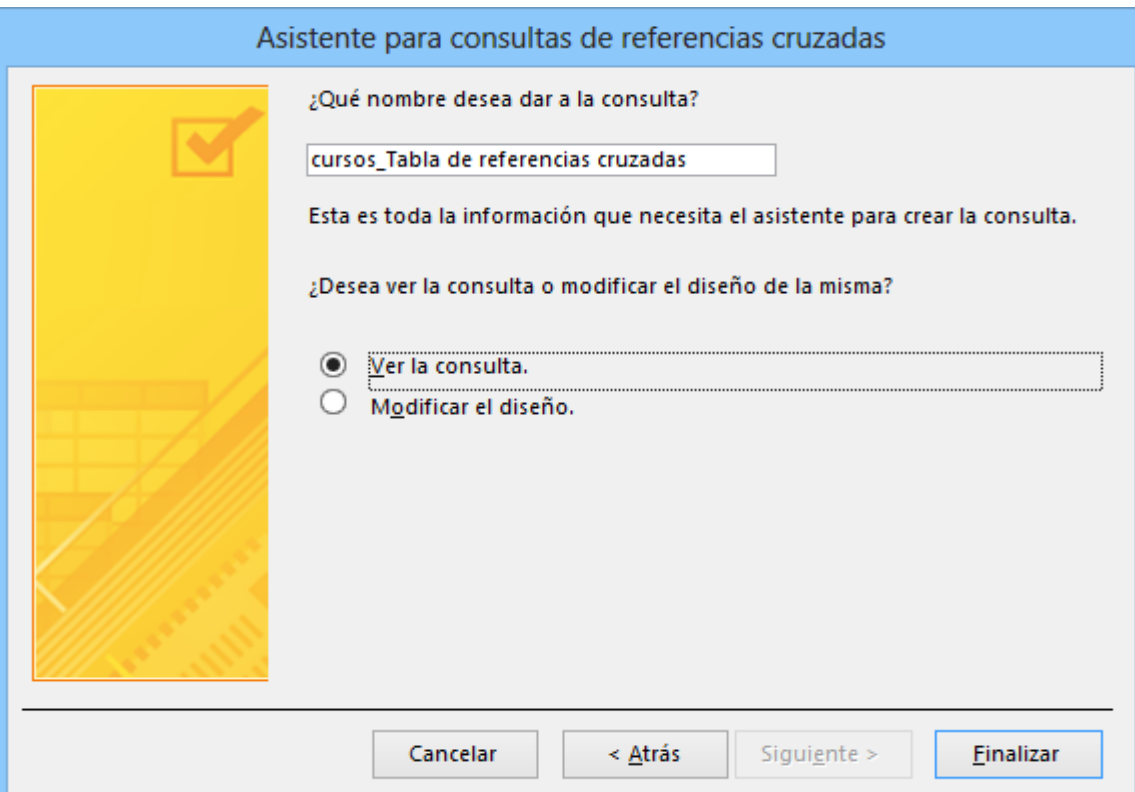

7. La consulta nos muestra el número de horas de cada curso y los cursos existentes.

#### **Creación de consultas de actualización.**

8. Pasaremos a crear consultas de actualización damos clic en la cinta de opciones **Crear** 

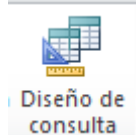

y demos clic sobre **Diseño de consulta** <sup>consulta</sup> del cuadro de dialogo que aparece debemos agregar **alumnado** damos clic al botón **Agregar,** después damos clic en **Cerrar.**

- 9. Ahora vamos a seleccionar el siguiente campo de la tabla **Alumnado,** daremos doble clic al campo **Horas restantes** o también lo puede realizar arrastrando los campos a la columna.
- 10. Ahora posiciónese en la fila **Actualizar a:** y digite **0.**
- 11. Para ver los resultados de clic sobre el botón **Ejecutar** aparecerá un mensaje de clic en **Sí.**
- 12. Ahora debemos abrir la tabla alumnado para ver el resultado, toda la columna de horas restantes tiene que ser el número 0.
- 13. Guarde la consulta con el nombre **Actualizar.**

#### **Creación de consultas de datos anexados.**

1. Pasaremos a crear consultas de datos anexados damos clic en la cinta de opciones

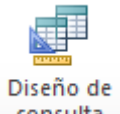

**Crear** y de clic sobre el botón **Diseño de consulta**  $\left| \begin{array}{c} \text{consulta} \\ \text{del} \end{array} \right|$  del cuadro de dialogo que

aparece debemos agregar **alumnado y cursos,** damos clic al botón **Agregar,** después damos clic en **Cerrar.**

2. Ahora vamos a seleccionar los siguientes campos de la tabla **alumnado,** daremos doble clic a los siguientes campos o también lo puede realizar arrastrando los campos a las columnas **Departamentos, Código postal.**

- 3. Para ver los resultados de clic sobre el botón **Ejecutar .**
- Ver 4. Ahora demos clic en el botón Ver ver y demos clic sobre Vista Diseño, demos clic fuera de las columnas, ahora demos clic en el botón relativo de propiedades y demos clic en la opción **Valores únicos** y demos clic en **Sí.**
- 5. Para ver los resultados de clic sobe el botón **Ejecutar Ejecutar** y se mostraran los registros que se insertaran en la tabla **población.**
- 6. Ahora demos clic en el botón **Ver** y demos clic sobre **Vista diseño.** Ahora

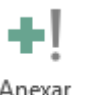

demos clic sobre el botón **Anexar .**

- 7. Aparecerá un cuadro de dialogo en nombre de la tabla escogeremos **Poblaciones**  asegúrate que la opción **Base de datos activa** este seleccionada y damos clic en **Aceptar.**
- 8. Para ver los resultados de clic sobre el botón **Ejecutar** aparecerá un mensaje de clic en **Sí.**
- 9. Cerremos la consulta y guardemos la consulta con el nombre **anexar poblaciones.**
- 10. Ahora abramos la tabla **poblaciones** y observe que se han añadido los registros faltantes para esta tabla tomando los registros de la tabla **alumnado.**